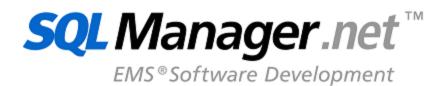

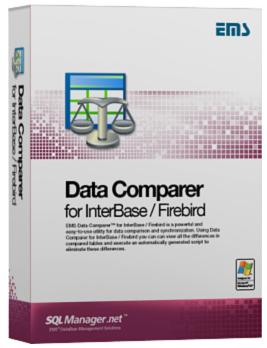

# Data Comparer for Interbase/Firebird User's Manual

© 1999-2020 EMS Database Management Solutions, Ltd.

# Data Comparer for Interbase/Firebird User's Manual

# © 1999-2020 EMS Database Management Solutions, Ltd.

All rights reserved.

This manual documents EMS Data Comparer for Interbase/Firebird

No parts of this work may be reproduced in any form or by any means - graphic, electronic, or mechanical, including photocopying, recording, taping, or information storage and retrieval systems - without the written permission of the publisher.

Products that are referred to in this document may be either trademarks and/or registered trademarks of the respective owners. The publisher and the author make no claim to these trademarks.

While every precaution has been taken in the preparation of this document, the publisher and the author assume no responsibility for errors or omissions, or for damages resulting from the use of information contained in this document or from the use of programs and source code that may accompany it. In no event shall the publisher and the author be liable for any loss of profit or any other commercial damage caused or alleged to have been caused directly or indirectly by this document.

Use of this documentation is subject to the following terms: you may create a printed copy of this documentation solely for your own personal use. Conversion to other formats is allowed as long as the actual content is not altered or edited in any way.

Document generated on: 12/02/2020

# **Table of Contents**

| Part I   | Welcome to EMS Data Comparer!                                                | 6  |
|----------|------------------------------------------------------------------------------|----|
|          | What's new                                                                   | 7  |
|          | System requirements                                                          | 8  |
|          | Installation                                                                 | 9  |
|          | Registration                                                                 | 10 |
|          | How to register EMS Data Comparer                                            | 12 |
|          | Version history                                                              |    |
|          | EMS Data Comparer FAQ                                                        | 17 |
| Part II  | Using Wizard Application                                                     | 20 |
|          | Getting started                                                              | 21 |
|          | Step 1 - Setting connection properties                                       |    |
|          | Selecting databases                                                          |    |
|          | Selecting registered database                                                |    |
|          | Step 2 - Setting tables and fields correspondence<br>Using the context menus |    |
|          | Step 3 - Browsing data comparison results                                    |    |
|          | Viewing BLOB data                                                            |    |
|          | Exporting comparison results                                                 |    |
|          | Step 4 - Specifying data synchronization options                             |    |
|          | Step 5 - Setting synchronization order                                       |    |
|          | Step 6 - Editing synchronization script                                      |    |
|          | Using the Find Text dialog<br>Using the Replace Text dialog                  |    |
|          | Step 7 - Specifying additional scripts                                       |    |
|          | Step 8 - Start of synchronization process                                    |    |
| Part III | Using Configuration Files (Templates)                                        | 54 |
|          | Saving templates                                                             | 55 |
|          | Loading templates                                                            | 57 |
|          | Using Console Application                                                    | 58 |
| Part IV  | Setting Program Preferences                                                  | 60 |
|          | General                                                                      | 61 |
|          | Directories                                                                  | 63 |
|          | Language                                                                     | 64 |
|          | Data font                                                                    | 65 |
|          |                                                                              |    |

|        | Interface                 |    |
|--------|---------------------------|----|
| Part V | Appendix                  | 68 |
|        | SSH tunneling options     | 68 |
|        | Configuration file format | 69 |

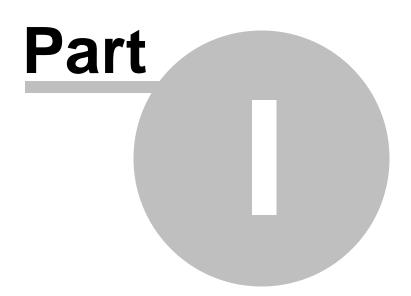

# 1 Welcome to EMS Data Comparer!

**EMS Data Comparer for Interbase/Firebird** is a powerful and easy-to-use utility for data comparison and synchronization. You can view all the differences in the tables being compared and execute an automatically generated script to eliminate these differences. With flexible customization of the comparison and synchronization process you can select tables and fields for comparison and tune many other options. **Data Comparer for Interbase/Firebird** includes a graphical wizard guiding you through the data comparison and synchronization process step by step, and a command-line service for synchronizing data in one-touch.

Visit our web-site: <u>http://www.sqlmanager.net/</u> for details.

### **Key features**

6

- User-friendly wizard interface
- Several interface languages available: English, German, Russian and French
- Data comparison of several tables simultaneously
- Automatic and manual selection of data being compared
- Wide range of synchronization parameters
- Unicode data support
- Partial data synchronization
- Saving data synchronization script to a file for future use
- The ability saving all the parameters specified within the current wizard session
- The command-line utility to compare and synchronize data with a template used
- The possibility to compare data using filters

#### **Product information**

Homepage:<a href="http://www.sqlmanager.net/en/products/ibfb/datacomparer">http://www.sqlmanager.net/en/products/ibfb/datacomparer</a>Support Ticket<a href="http://www.sqlmanager.net/support">http://www.sqlmanager.net/support</a>System:<a href="http://www.sqlmanager.net/en/products/ibfb/datacomparer/buy">http://www.sqlmanager.net/en/products/ibfb/datacomparer</a>Register online at:<a href="http://www.sqlmanager.net/en/products/ibfb/datacomparer/buy">http://www.sqlmanager.net/en/products/ibfb/datacomparer/buy</a>

# 1.1 What's new

### Version

Data Comparer for Interbase/Firebird 3.5.2

Release date February 13, 2020

## What's new in Data Comparer 3.5.2?

- Added support for new server versions: SQL Server 2017, MySQL Server 8, PostgreSQL 12.
- Support for Azure SQL Database implemented.
- FB/IB. Fixed synchronization of TIME and DATETIME data types with milliseconds.
- FB/IB. Support for BOOLEAN type implemented.
- FB/IB. Triggers were not disabled correctly. Fixed now.
- MySQL. The 'MySQL has gone away' error has been fixed.
- PostgreSQL. The MATCH option is now processed correctly on creating FK.
- Other fixes and improvements.

### See also:

Version history

# 1.2 System requirements

### **System requirements**

- Microsoft Windows XP, Microsoft Windows Server 2003, Microsoft Windows Server 2008, Microsoft Windows Server 2008 R2, Microsoft Windows Server 2012, Microsoft Windows Server 2012 R2, Microsoft Windows Server 2016, Microsoft Windows Vista, Microsoft Windows 7, Microsoft Windows 8/8.1, Microsoft Windows 10
- 512 MB RAM or more; 1024 MB or more recommended
- 50 MB of available HD space for program installation
- Interbase/Firebird client
- Possibility to connect to any local or remote Interbase/Firebird server
- Supported InterBase and Firebird server versions: InterBase up to 2020; Firebird up to 4.0

# 1.3 Installation

9

If you are **installing Data Comparer for Interbase/Firebird for the first time** on your PC:

- download the Data Comparer for Interbase/Firebird distribution package from the download page available at our site;
- unzip the downloaded file to any local directory, e.g. C:\unzipped;
- run *IbDataComparerSetup.exe* from the local directory and follow the instructions of the installation wizard;
- after the installation process is completed, find the Data Comparer shortcut in the corresponding group of Windows Start menu.

If you want to **upgrade an installed copy of Data Comparer for Interbase/Firebird** to the latest version:

- download the Data Comparer for Interbase/Firebird distribution package from the download page available at our site;
- unzip the downloaded file to any local directory, e.g. C:\unzipped;
- close Data Comparer application if it is running;
- run *IbDataComparerSetup.exe* from the local directory and follow the instructions of the wizard.

### See also:

System requirements

# 1.4 Registration

10

All purchases are provided by **Digital River** registration service. The **Digital River** order process is protected via a secure connection and makes on-line ordering by credit/debit card quick and safe.

**Digital River** is a global e-commerce provider for software and shareware sales via the Internet. It accepts payments in US Dollars, Euros, Pounds Sterling, Japanese Yen, Australian Dollars, Canadian Dollars or Swiss Franks by Credit Card (Visa, MasterCard/ EuroCard, American Express, Diners Club), Bank/Wire Transfer, Check or Cash.

If you want to review your order information, or you have questions about ordering or payments please visit our <u>Customer Care Center</u>, provided by **Digital River.** 

Please note that all of our products are delivered via ESD (Electronic Software Delivery) only. After purchase you will be able to immediately download the registration keys or passwords. Also you will receive a copy of registration keys or passwords by email. Please make sure to enter a valid email address in your order. If you have not received the keys within 2 hours, please, contact us at <u>sales@sqlmanager.net</u>.

Please note that all of our products are delivered via ESD (Electronic Software Delivery) only. After purchase you will be able to immediately download the registration keys or passwords and download links for archives of full versions. Also you will receive a copy of registration keys or passwords by e-mail. Please make sure to enter a valid e-mail address in your order. If you have not received the keys within 2 hours, please, contact us at sales@sqlmanager.net

| Product distribution                                                                               | MyCommerce/Digital River |  |  |
|----------------------------------------------------------------------------------------------------|--------------------------|--|--|
| <b>EMS Data Comparer for Interbase/Firebird</b> (Business license) + 1-Year Maintenance*           |                          |  |  |
| <b>EMS Data Comparer for Interbase/Firebird</b> (Business license) + 2-Year Maintenance*           | -                        |  |  |
| <b>EMS Data Comparer for Interbase/Firebird</b> (Business license) + 3-Year Maintenance*           | - Desister Neurl         |  |  |
| <b>EMS Data Comparer for Interbase/Firebird</b> (Non-<br>commercial license) + 1-Year Maintenance* | - <u>Register Now!</u>   |  |  |
| <b>EMS Data Comparer for Interbase/Firebird</b> (Non-<br>commercial license) + 2-Year Maintenance* |                          |  |  |
| <b>EMS Data Comparer for Interbase/Firebird</b> (Non-<br>commercial license) + 3-Year Maintenance* |                          |  |  |
| EMS Data Comparer for Interbase/Firebird (Trial version)                                           | Download Now!            |  |  |

\*EMS Maintenance Program provides the following benefits:

- Free software bug fixes, enhancements, updates and upgrades during the maintenance period
- Free unlimited communications with technical staff for the purpose of reporting Software failures
- Free reasonable number of communications for the purpose of consultation on operational aspects of the software

After your maintenance expires, you will not be able to update your software or get

technical support. To protect your investments and have your software up-to-date, you need to renew your maintenance.

You can easily reinitiate/renew your maintenance with our online, speed-through Maintenance Reinstatement/Renewal Interface. After reinitiating/renewal you will receive a confirmation e-mail with all the necessary information.

#### See also:

How to register EMS Data Comparer

# **1.5** How to register EMS Data Comparer

To **register** your newly purchased copy of EMS Data Comparer for Interbase/Firebird, perform the following:

- receive the notification letter from **Digital River** with the registration info;
- enter the **Registration Name** and the **Registration Key** from this letter into the **Register Data Comparer for Interbase/Firebird** form at the <u>Welcome Step</u>;
- make sure that the registration process has been completed successfully check the registration information at the <u>startup page</u>.

| Register Data Comparer for InterBase and Firebird                                                                   |
|----------------------------------------------------------------------------------------------------|
| Please enter the registration information you received when purchasing<br>Data Comparer for InterBase and Firebird. |
| Registration <u>N</u> ame                                                                                           |
| Registration <u>K</u> ey                                                                                            |
| <u>R</u> egister <u>L</u> ater <u>H</u> elp                                                                         |

See also: Registration

12

# 1.6 Version history

| <b>Product name</b><br>Data Comparer for Interbase/Firebird<br>Data Comparer for Interbase/Firebird<br>Data Comparer 2011 for Interbase/Firebird<br>Data Comparer 2011 for Interbase/Firebird<br>Data Comparer 2010 for Interbase/Firebird | Version<br>Version 3.5.1<br>Version 3.4.0.1<br>Version 3.3.0.1<br>Version 3.2.0.1<br>Version 3.1.0.1 | <b>Release date</b><br>July 27, 2016<br>March 7, 2012<br>August 29, 2011<br>March 21, 2011<br>November 01,<br>2010 |
|----------------------------------------------------------------------------------------------------|----------------------------------------------------------------------------------------------------|----------------------------------------------------------------------------------------------------|
| Data Comparer 2010 for Interbase/Firebird<br>Data Comparer 2010 for Interbase/Firebird<br>Data Comparer 2007 for Interbase/Firebird<br>Data Comparer 2007 for Interbase/Firebird<br>Data Comparer 2007 for Interbase/Firebird              | Version 3.0.0.1<br>Version 2.3.0.1<br>Version 2.2.0.1<br>Version 2.1.0.1                             | May 04, 2010<br>March 10, 2009<br>October 2, 2008<br>December 19,<br>2007<br>February 5, 2007                      |
| Data Comparer 2005 for Interbase/Firebird<br>Data Comparer 2005 for Interbase/Firebird                                                                                                    | Version 1.2.0.1<br>Version 1.1.0.1                                                                   | May 30, 2006<br>March 14, 2006                                                                                     |

Full version history is available at <u>http://www.sqlmanager.net/products/ibfb/</u><u>datacomparer/news</u>.

### Version 3.5.1

- Comparing and synchronization of big tables has been considerably improved.
- The speed of comparing BLOB fields has been increased.
- Now BINARY fields can be selected as key fields for comparison.
- Field list was not refreshed on changing the tables. Fixed now.
- The selected charset was not applied to the SQL-script. Fixed now.
- The errors on loading the template file have been fixed.
- Some other improvements and bug-fixes.

#### Version 3.5.0

- Added the possibility to manually set a list of synchronized records.
- Now it is possible to check for active triggers in the synchronized tables. If there are triggers in the target table, you will be prompted to disable them.
- Added the possibility to set filters on the basis of the LIKE operator.
- Added support of InterBase Embedded server.
- Now at the <u>"Setting tables correspondence" step</u> a filter can be viewed as the pop-up window.

## Version 3.4.0.1

- Now the comparison results can be <u>exported</u> to MS Excel 2007.
- The progress window now displays the time remaining and the number of records per second.
- <u>Data Filter</u>. Added the OR and AND operations.
- When selecting text fields as key fields, the table comparison speed significantly increased.
- Added the possibility to save a template at any step of the wizard.
- Some other improvements and bugfixes.

#### Version 3.3.0.1

- Added the possibility to compare data using <u>filters;</u>
- Added the <u>"Trim CHAR Fields" option</u>, which allows to trim spaces in CHAR and NCHAR fields while comparing and synchronizing data;
- Added the <u>Jump List</u> with a list of templates for Windows 7;
- If while synchronizing data, the number of records returned from the server is smaller than the expected amount to be synchronized (i.e. because of triggers), now a warning is written to the log-file;
- Added the path parameter to the log file in the console version;
- Some other improvements and bugfixes.

## Version 3.2.0.1

- RAM usage is optimized. Now the product consumes less memory when working with large tables.
- Added the new option 'Fill correspondence automatically' for the <u>console version</u>. When enabled, new tables in the database (created after generating a template) are also synchronized and compared when databases are compared.
- When loading a template, the application can now ask for a password for the database if necessary.
- Added the possibility to encrypt passwords in the template.
- Sometimes table data were sorted incorrectly when displaying comparison results. Fixed now.
- When synchronizing databases located on one server, it is now possible to generate synchronization scripts containing table data.
- Added hints for options located on the application forms.
- Other minor improvements and bugfixes.

## Version 3.1.0.1

- Added the Disable foreign keys option on the <u>Step 4 Specifying data</u> <u>synchronization options</u> which allows disabling foreign keys when inserting or modifying data.
- The 'Before synchronization script' and 'After synchronization script' on the <u>Step 7</u> <u>Specifying additional scripts</u> are now executed in the same connection context where the synchronization is performed.
- <u>Script Editor</u>. When saving and re-opening the editor, the character set chosen in the previous session is saved.
- If any database errors occur during the comparison process, the program informs about errors and offers to continue. The error texts are displayed as a hint in the Summary dialog.
- <u>BLOB Editor</u>. Added the possibility to view texts in Unicode.
- The process of selecting tables to compare has become more convenient.
- Added the possibility to disable the code folding in editors.
- Added the possibility to export comparison results of all tables at once.
- Added the possibility to use filters during the code completion.
- Some other small bugfixes and improvements.

## Version 3.0.0.1

1. The comparison and synchronization algorithm is significantly improved and is

optimized for working with large databases:

- The comparison speed is considerably increased, in some cases up to 5 times.
- The synchronization speed is increased, especially in cases when compared tables are located on one server.
- The amount of the consumed RAM is reduced, now it does not depend on the number of records in compared tables which allows avoiding the Out of Memory error.
- The speed of auto-fill in tables and fields is increased.
- 2. Added the possibility to synchronize BLOB fields in InterBase.
- 3. Added the option for viewing the Summary for the compared objects at the <u>Step 3</u> - <u>Browsing data comparison results</u>.
- 4. Synchronization with deleting of records from tables containing foreign keys could result in an error. Fixed now.
- 5. Added the possibility to clear the template list.
- 6. Some other small bugfixes and improvements.
- 7. Windows NTLM Authentification feature added.

#### Version 2.3.0.1

- Added the *Commit after synchronization* option allowing to rollback all changes if an error occurs during the synchronization process.
- Added the possibility to define table synchronization order manually.
- Added the possibility to generate a summary report with table comparison results.
- It is now possible to sort and filter comparison results.
- Encrypted passwords within templates created with older versions of the utility could not be read properly. Fixed now.
- Some other small bugfixes and improvements.

#### Version 2.2.0.1

- Added tools for <u>exporting comparison results</u> to HTML and RTF
- Implemented support of Unicode data
- The new enhanced <u>Script Editor</u>
- Added the possibility to output the detailed error description in the console application
- Optimized the <u>script</u> generation mechanism: now only different fields are added to the synchronization script
- Added tools for printing synchronization logs
- Other minor improvements and bug-fixes

#### Version 2.1.0.1

- Now you are able to set up SQL statement batches which will be executed before and/or after the synchronization process
- Tables for which the set of key fields differs from primary key fields are synchronized significantly faster now
- Table lists are sorted by table name now
- The possibility to save <u>synchronization logs</u> to a file is implemented
- The number of DB connections coincides with the number of selected threads
- Other minor improvements and bug-fixes

#### Version 2.0.0.1

- Multi-threading for data comparison
- Implementation of Private Key support for <u>SSH authentication</u>
- Boosted synchronization speed
- A more convenient way of browsing differences in compared data
- Implementation of the Find Text dialog in <u>Script editor</u>
- Processing of Foreign keys implemented
- An opportunity to select tables after data comparison
- Export of <u>comparison results</u> to MS Excel documents
- The 'Detailed error messages' option at the synchronization step
- Encrypted passwords storage

#### Version 1.2.0.1

- Viewing/editing synchronization script with Script editor
- The 'Drop and create indexes' synchronization option added
- For the fields which are not in comparison the default values will be applied now (in previous versions NULL values were used)
- Now it is possible to abort synchronization on error with the help of <u>corresponding</u> option
- The <u>console version</u> of Data Comparer for Interbase/Firebird now allows running the application in background mode

### Version 1.1.0.1

- New <u>BLOB viewer</u>
- Higher speed of comparing process
- The ability to view the <u>connection information</u> is added
- The "Use only compare key for where clause" option is available at the <u>specifying data</u> <u>synchronization options</u> step now
- The "Add computed and read-only fields to the new table" option is added
- The ability to specify the appropriate client library is implemented
- Primary key auto-setting for the fields to be compared
- Color highlight for non-identical records is implemented
- The "Commit after records" option is added

See also: What's new

# 1.7 EMS Data Comparer FAQ

Please read this page attentively if you have questions about EMS **Data Comparer for Interbase/Firebird**.

#### **Table of contents**

17

- What is EMS Data Comparer?
- What do I need to start working with EMS Data Comparer?
- What is the easiest way to configure the template files for Data Comparer console application?
- How can I register the application?
- Are there any limitations implied in the trial version as compared with the full one?
- How can I automate comparison and synchronization process?

### **Question/answer list**

- Q: What is EMS Data Comparer?
- A: EMS Data Comparer for Interbase/Firebird is a powerful and easy-to-use utility for data comparison and synchronization which allows you to view differences in tables and execute an automatically generated script to synchronize data between these tables. Data Comparer for Interbase/Firebird includes a GUI wizard which guides you through the data comparison and synchronization process step by step, and a command-line version for synchronizing data in one-touch.
- Q: What do I need to start working with EMS Data Comparer for Interbase/Firebird?
- A: First of all, you must have a possibility to connect to some local or remote Interbase/ Firebird server to work with Data Comparer. You can download Interbase/Firebird database server from <u>http://www.codegear.com/interbase</u> (the latest commercial version of InterBase server) or Firebird client and server from <u>http://www.firebirdsql.</u> <u>org</u>. Besides, you need your workstation to satisfy the <u>system requirements</u> of Data Comparer for Interbase/Firebird.
- Q: What is the easiest way to configure the template files for Data Comparer console application?
- A: You can configure the template files visually using the Data Comparer Wizard. Set all the necessary options in each step of the wizard and click the <u>Tools | Save template</u> button. All the options will be saved to the template file which can be used afterwards in the console application.
- Q: How can I register the application?
- A: If you have already purchased Data Comparer for Interbase/Firebird, you can register the product by entering the appropriate registration information. Please refer to <u>Registration</u> and <u>How to register EMS Data Comparer</u> for details.

Q: Are there any limitations implied in the trial version as compared with the full one? A: The trial version of the utility allows to compare and synchronize no more than 10 tables. As for the rest, the functionality of the trial version does not differ from the full one. You can test the features implemented in Data Comparer for Interbase/Firebird within the 30-day trial period for free.

Q: How can I automate comparison and synchronization process?A: First go through all steps of the wizard setting the necessary options and save the template at the last step of the wizard. The template can be run with the console version

of the utility from the command line. You can schedule the launch of the console with the template name as a parameter using native Windows Scheduler tool.

Scroll to top

If you still have any additional questions, please contact us at our <u>Support Center</u>.

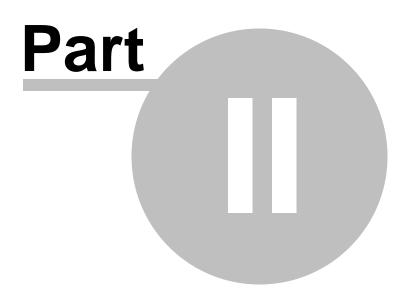

# 2 Using Wizard Application

20

Data Comparer for Interbase/Firebird Wizard guides you through the entire

comparison and synchronization process and provides an easy-to-use graphical interface allowing you to set all data comparison parameters visually.

Navigation through the steps of the wizard is performed with the help of the **Next>** and the **<Back** buttons.

Use the **Tools** button for calling the **Preferences** dialog or to **load/save a template**.

Go through the steps of the wizard and follow the wizard instructions to tune all necessary comparison options according to your needs.

Getting started Step 1 - Setting connection properties Step 2 - Setting tables and fields correspondence Step 3 - Browsing data comparison results Step 4 - Specifying data synchronization options Step 5 - Setting synchronization order Step 6 - Editing synchronization script Step 7 - Specifying additional scripts Step 8 - Start of synchronization process

### See also:

<u>Using console application</u> <u>Using templates</u> Setting program preferences

# 2.1 Getting started

21

This is how **Data Comparer for Interbase/Firebird** application wizard looks when you first start it.

This page allows you to view registration information. If you have not registered Data Comparer for Interbase/Firebird yet, you can do it by pressing the **Enter Registration Code...** button and <u>specifying your registration information</u>.

| 👼 Data Comparer for InterBa                        | ase and Firebird (Unregistered Copy)                                                                                                    | •             |
|----------------------------------------------------|----------------------------------------------------------------------------------------------------|---------------|
| Welcome to Data Co                                 | omparer for InterBase and Firebird                                                                                                    |               |
|                                                    |                                                                                                    |               |
|                                                    | This application allows comparing table data on different servers with further synchronization.                                                                                                    |               |
| Data<br>Comparer<br>for<br>InterBase /<br>Firebird | Click 'Next' to start working with the wizard.         Product Information:         Developers:       Michael Kuzevanov, Alexey Butalov         Homepage:       http://www.sqlmanager.net/products/ibfb/datacomparer         Support Ticket System:       http://www.sqlmanager.net/support         Version:       3.5.0.1         Unregistered Copy         Enter Registration Code |               |
|                                                    | Trial Period: 30 Day(s) Left.                                                                                                    |               |
|                                                    | This is a 30-day trial version. To make sure you do not receive this notification any more, you should purchase a software and register your software.                                                                                                    | e license     |
|                                                    | Please Note: The Trial version is limited to compare 10 tables                                                                                                    |               |
|                                                    | Tools     ▼                                                                                                    | <u>C</u> lose |

Press the **Next** button to proceed to the <u>next step</u>.

# 2.2 Step 1 - Setting connection properties

22

At this step you should specify necessary settings to establish connection to Interbase/ Firebird databases.

| 👼 Data Comparer for InterBas | e and Firebird        |                                |                       |                                        |
|------------------------------|-----------------------|--------------------------------|-----------------------|----------------------------------------|
| Step 1 of 8                  |                       |                                |                       |                                        |
| Set InterBase and Firebird   | connection properties |                                |                       |                                        |
|                              |                       | Source Database C              | onnection Propertie   | 25                                     |
| and a present of the         | Connection Tunneli    | ing                            |                       |                                        |
|                              | Host                  | doom_server 💌                  | Login                 | SYSDBA                                 |
|                              | Port                  | gds_db 💌                       | Password              | ******                                 |
| Data                         | Role                  |                                | Authentication type   | Normal 👻                               |
| Comparer<br>for              | Client charset        | NONE                           | Database file         | C:\Program Files\Firebird\Firebird 💌 🚵 |
| InterBase /<br>Firebird      | Client library        | <u></u>                        |                       |                                        |
|                              | Network Protocol      | TCP/IP                         |                       |                                        |
|                              |                       |                                |                       |                                        |
|                              | 🔲 Both databases a    | are located on the same server |                       |                                        |
|                              |                       | Target Database C              | onnection Propertie   | 8                                      |
|                              | Connection Tunneli    | ing                            |                       |                                        |
|                              | Host                  | aschel 💌                       | Login                 | SYSDBA                                 |
|                              | Port                  | 3052 💌                         | Password              | ******                                 |
|                              | Role                  |                                | Authentication type   | Normal 👻                               |
|                              | Client charset        | NONE                           | Database file         | c:\Program Files\Borland\InterBa 💌 🚵   |
|                              | Client library        | C:\gds32.dll 🔊                 | Library for InterBase | Server 7.1.0.131                       |
|                              | Network Protocol      | TCP/IP                         |                       |                                        |
|                              |                       |                                |                       |                                        |
|                              |                       |                                |                       |                                        |
| <u>H</u> elp                 | T ools                |                                | < <u>B</u> ack        | Next > Close                           |

#### **Connection settings**

First select the **connection type**: *local* or *remote*.

**Local** connection is used to connect to Interbase/Firebird server launched on the same machine where Data Comparer for Interbase/Firebird is running.

The **Remote** mode allows you to connect to Interbase/Firebird server launched on another computer in the network.

By default the program uses local connection. It is indicated by switch **Local** selected. If you wish to establish remote connection, you should select the **Remote** switch. For remote connection you should also enter Interbase/Firebird host name in the **Host** field and specify the preferable **Network protocol** (*TCP/IP*, *NetBEUI*, *Novell SPX*). For both types you should enter Interbase/Firebird port to connect through in the **Port** field.

Afterwards you should specify *authorization* settings: **Login** and **Password**.

The default superuser name is 'SYSDBA' and the default password is 'masterkey'.

#### Authentication type

Select the preferable type of server authentication to be used for the connection:

- Normal (traditional IB/FB authentication with security database)
- Win32 NTLM authentication (only FB 2.1 or above)
- Mixed

You also need to specify **Role** (optionally), the path to the **Client library** and the <u>path</u> to the **Database** file (\*.gdb for InterBase or \*.fdb for Firebird) in the corresponding fields. For successful connection to the server it is crucial to use the appropriate client library - the one that is compatible with the server you are using: gds32.dll for InterBase and fbclient.dll for Firebird. Please note that the client library file must be located on your local machine (e.g. in the directory where the utility is installed). Bear in mind that the path to the database file should be set relatively to the Interbase/Firebird server file system.

Please note that you need to have sufficient privileges to be able to write to the destination database on Interbase/Firebird server.

#### Tunneling settings

To setup the connection via **SSH tunnel** proceed to the **Tunneling** tab and input the following values in the corresponding fields:

- SSH host name is the name of the host where SSH server is running
- **SSH port** indicates the port where SSH server is activated
- **SSH user name** stands for the user on the machine where SSH server is running ( **Note:** it is a Linux/Windows user, not a user of Interbase/Firebird server)
- **SSH password** is the Linux/Windows user password

For details see <u>SSH tunneling options</u>.

|                                        | Source Da                          | tabase Connection F   | Properties |
|----------------------------------------|------------------------------------|-----------------------|------------|
| Connection Tunneling*                  |                                    |                       |            |
| 💿 Don't use tunneling                  |                                    |                       |            |
| Connect through the S                  | Secure SHell ( <u>S</u> SH) tunnel |                       |            |
| SSH <u>h</u> ost name                  | VADSRV -                           | SSH <u>u</u> ser name | tester     |
| SSH port                               | 22                                 | SSH pa <u>s</u> sword | MANNANNA   |
| 📝 Use Private Key fo                   | r authentication                   |                       |            |
| SSH <u>k</u> ey file                   | C:\SSHKeys\dsa_ke                  | y.ppk                 | 2          |
|                                        |                                    |                       |            |
|                                        |                                    |                       |            |
|                                        |                                    |                       |            |
|                                        |                                    |                       |            |
| 📄 Both databases are loc               | cated on the same server           |                       |            |
|                                        | Target Da                          | tabase Connection F   | Properties |
| Connection Tunneling*                  |                                    |                       |            |
| 💿 Don't use tunneling                  |                                    |                       |            |
| Onnect through the S                   | Secure SHell ( <u>S</u> SH) tunnel |                       |            |
| SSH <u>h</u> ost name                  | vadsrv 💌                           | SSH <u>u</u> ser name | sshuser    |
|                                        |                                    |                       |            |
| SSH port                               | 22 🚔                               | SSH pa <u>s</u> sword | ******     |
| SSH <u>p</u> ort<br>Use Private Key fo |                                    | SSH pa <u>s</u> sword | *******    |
|                                        |                                    | SSH pa <u>s</u> sword |            |
| 🔲 Use Private Key fo                   |                                    | SSH pa <u>s</u> sword |            |
| 🔲 Use Private Key fo                   |                                    | SSH pa <u>s</u> sword |            |
| 🔲 Use Private Key fo                   |                                    | SSH pa <u>s</u> sword |            |

Repeat the steps above for the **target** Interbase/Firebird connection or just check the **Both databases on the same server** option for comparing data from databases located on the same server.

When you are done, press the **Next** button to proceed to the <u>next step</u>.

# 2.2.1 Selecting databases

When the server connection settings are specified, you should select databases for data comparison.

Click the B button of the **Database file** control at <u>Step 1</u> to specify the location of the Interbase/Firebird database file using the standard **Open file** dialog.

# 2.2.2 Selecting registered database

26

Use this dialog to select a database for comparison. This dialog is available only in EMS SQL Management Studio version of Data Comparer for Interbase/Firebird.

| 🖙 🥃 doom_server:3050                   |
|----------------------------------------|
| 🖳 📒 employee on doom_server            |
| 🖨 🧔 localhost:32009                    |
| employee on localhost: 32009           |
| 😑 🥥 userver:32010                      |
| employee on userver:32010              |
| hr on userver:32010                    |
| test on doom_server                    |
|                                        |
|                                        |
|                                        |
|                                        |
| <u>O</u> K <u>C</u> ancel <u>H</u> elp |
| employee on userver:32010              |

All databases registered in EMS SQL Management Studio for Interbase/Firebird are displayed in the list.

Select the necessary database and click the **OK** button.

Database registration information will be filled on the <u>first step</u> automatically.

27

# 2.3 Step 2 - Setting tables and fields correspondence

| 👼 Data Comparer for InterBa | ise and Firebird                   |                                              |                                               |  |  |  |
|-----------------------------|------------------------------------|----------------------------------------------|-----------------------------------------------|--|--|--|
| Step 2 of 8                 |                                    |                                              |                                               |  |  |  |
| Set correspondence for ta   | ables and fields to compare        |                                              |                                               |  |  |  |
|                             | employee.fdb on                    | doom_server:gds_db <-> EMPLOYEE              | server:gds_db <-> EMPLOYEE.GDB on aschel:3052 |  |  |  |
|                             | Set table correspondence           | Mask for autofill                            | Autofill tables and fields                    |  |  |  |
|                             | Source Tables Target Tables        |                                              | Data Filter                                   |  |  |  |
| A A                         |                                    |                                              |                                               |  |  |  |
| ala                         | AUTHORS_                           |                                              |                                               |  |  |  |
| Data                        | BLB                                |                                              |                                               |  |  |  |
| Comparer                    | 🖬 C2                               |                                              |                                               |  |  |  |
| for                         |                                    |                                              |                                               |  |  |  |
| InterBase /                 | COUNTRY_CURRENCY                   |                                              |                                               |  |  |  |
| Firebird                    | COUNTRY_NEW                        |                                              |                                               |  |  |  |
|                             | E CUSTOMER                         |                                              | <b>•</b>                                      |  |  |  |
|                             | 1 DEPARTMENT                       | E DEPARTMENT                                 | ▼ < Set Filter >                              |  |  |  |
|                             | B DEPARTMENT_NEW                   |                                              | •                                             |  |  |  |
|                             | 1 DISCOUNTS                        |                                              | •                                             |  |  |  |
|                             | EMPLOYEE                           | EMPLOYEE                                     | Set Filter >                                  |  |  |  |
|                             | EMPLOYEE00 1                       |                                              | <b>•</b>                                      |  |  |  |
|                             | Set field correspondence           |                                              | Autofill <u>f</u> ields                       |  |  |  |
|                             | Source Fields                      | Target Fields                                | Key Field                                     |  |  |  |
|                             | 2 EMP_NO EMPNO                     | M EMP_NO EMPNO                               |                                               |  |  |  |
|                             | FIRST_NAME FIRSTNAME               | FIRST_NAME FIRSTNAME                         |                                               |  |  |  |
|                             | LAST_NAME LASTNAME                 | IAST_NAME LASTNAME                           |                                               |  |  |  |
|                             | PHONE_EXT VARCHAR(4)               | HONE_EXT VARCHAR(4)                          |                                               |  |  |  |
|                             | HIRE_DATE DATE                     |                                              |                                               |  |  |  |
|                             | DEPT_NO DEPTNO                     | 🔢 DEPT_NO DEPTNO                             |                                               |  |  |  |
|                             | JOB_CODE JOBCODE                   | I JOB_CODE JOBCODE                           | -                                             |  |  |  |
|                             | Options                            |                                              |                                               |  |  |  |
|                             | Ignore case when comparing strings | Trim CHA                                     | R fields                                      |  |  |  |
|                             | Compare BLOB values (NOTE: The se  | ript can be viewed only for the tables which | n have no BLOB fields)                        |  |  |  |
|                             | Taala                              |                                              |                                               |  |  |  |
|                             | Tools 🗸                            | < <u>B</u> ack                               | <u>N</u> ext > <u>C</u> lose                  |  |  |  |

At this step you should select objects for data comparison.

## Setting table correspondence

The upper grid allows you to set correspondence between tables of the source and the target databases. If you wish to setup correspondence between tables (as well as between their fields) automatically on the basis of equivalence of their names, press the **Autofill tables and fields** button. If no correspondence is set for a table, it will not be included in the data comparison process.

For your convenience the **Mask for autofill** of object names is added. The filter is intended for excluding unnecessary tables from auto filling. You can use standard wildcards like asterix (\*) or percent sign (%) which are the same, or the question mark (?). To exclude the object names set in the filter, use the exclamation mark (!) at the beginning, e.g. the result for  $!T^*$  stands for all objects except the object names starting with *T*. If any of these symbols presents the name of the object and you do need to apply filter to them, just double that symbol, e.g. the result for  $!!T^*$  will result in all objects with names that start with !T.

#### Data filter

Click the button in the **Data Filter** column to set filter for comparing data. Only data within specified condition will be compared and synchronized.

Use  $lag{lag}$  buttons to **Add\Remove** conditions and drop-down lists to select column names and operators.

**Note:** You can apply either **OR** or **AND** operator between conditions.

| Data Filter |                                       |           | <b>—</b>                                                |
|-------------|---------------------------------------|-----------|---------------------------------------------------------|
|             | HIRE_DATE<br>MANAGER_ID<br>BIRTH_DATE | IS NULL 🔻 | 01.09.2012<br>0<br>0<br>0<br>0<br>0<br>0<br>0<br>0<br>0 |
|             |                                       | Apply     | Cancel                                                  |

#### Setting field correspondence

The lower grid allows you to set correspondence between table fields of the source and the target databases. If you wish to setup correspondence between table fields automatically on the basis of equivalence of their names, press the **Autofill fields** button. Please note that you can set field correspondence for fields of identical data types only. If no correspondence is set for a field, it will not be included in the data comparison process.

Tick off the checkboxes in the **Key Field** column for those fields which will be used as key columns to determine appropriate records in the tables being compared. Please keep in mind that you can define a key field only after a correspondence has been set for this field.

**Note:** you can define options for multiple tables/fields at a time by using the <u>context</u> <u>menus</u> implemented for your convenience in the **Setting table correspondence** and the **Setting field correspondence** grids.

**Attention!** You should define at least one **key field** for each pair of tables, otherwise they will be painted red, and you will be unable to proceed.

#### Ignore case when comparing strings

Set this option for case-insensitive comparison of strings.

#### Compare BLOB values

Set this option to compare the content of BLOB fields.

#### Trim CHAR fields

Set this option to trim CHAR fields on synchronization. Note, that if data only contains spaces it will be regarded as empty string ("). If the option is off data is processes as is (including spaces at the end of the string).

When table comparison is complete the **Summary** dialog appears. This dialog provides you with common information about the result of table(s) comparison. The number of *identical*, *different*, *missing* and *additional* records for each pair of tables can be found at the corresponding columns of this report.

| 💀 Summary    |              |           |           |         |            |                |
|--------------|--------------|-----------|-----------|---------|------------|----------------|
| Source table | Target table | Identical | Different | Missing | Additional | Comparing time |
| COUNTRY      | COUNTRY      | 14        | 0         | 0       | 0          | 00:00:00:342   |
| CUSTOMER     | CUSTOMER     | 15        | 0         | 0       | 0          | 00:00:00:283   |
| DEPARTMENT   | DEPARTMENT   | 21        | 0         | 0       | 0          | 00:00:00:256   |
| EMPLOYEE     | EMPLOYEE     | 34        | 8         | 0       | 0          | 00:00:00:439   |
| SALES        | SALES        | 33        | 0         | 0       | 0          | 00:00:00:319   |
|              |              |           |           |         |            |                |
|              |              |           |           |         |            |                |

Check the **Do not show summary** option if there is no need in this dialog. The **Show summary dialog after comparison** option at the <u>preferences</u> dialog allows you to manage this dialog appearance. You can sort data in a column by clicking the column caption.

When you are done, press the **Next** button to proceed to the <u>next step</u>.

## 2.3.1 Using the context menus

30

For your convenience the **context menus** are implemented in the **Setting table correspondence** and the **Setting field correspondence** grids within <u>Step 2</u> of the wizard.

To call a context menu, use standard Windows means (right-click the grid or use the Shift+F10 shortcut).

The context menu of the **Setting table correspondence** grid allows you to:

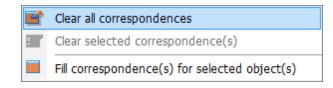

- clear all table correspondences;
- clear the selected table correspondences (Hint: selection of two or more rows in the grid is performed with the Ctrl or the Shift key pressed);
- find the matching table name in the list of available tables and set the table into correspondence with the selected one.

The context menu of the **Setting field correspondence** grid allows you to:

| <b>F</b> | Clear all correspondences        |
|----------|----------------------------------|
| <b>2</b> | Clear selected correspondence(s) |
|          | Set all fields as key            |
|          | Unset all fields as key          |

- clear all field correspondences for the selected table;
- clear the selected field correspondences (Hint: selection of two or more rows in the grid is performed with the Ctrl or the Shift key pressed);
- set all fields of the table as key fields for the comparison process;
- unset all key fields.

# 2.4 Step 3 - Browsing data comparison results

At this step the results of data comparison are represented. You can set options for each of the tables being compared.

| Step 3 of 8<br>See the results of compar | son                |                 |              |            |                                 |                              |               |            |             |          |      |   |  |  |
|------------------------------------------|--------------------|-----------------|--------------|------------|---------------------------------|------------------------------|---------------|------------|-------------|----------|------|---|--|--|
|                                          | <u>T</u> able name | e 📑 SAL         | ES/SALES     |            |                                 |                              |               |            |             |          |      | Ŧ |  |  |
|                                          |                    | emp             | loyee.fdb or | n doom_ser | ver:gds                         | _db <->                      | EMPLOYE       | E.GDB on a | aschel:3052 |          |      |   |  |  |
|                                          | PO_NUMB            | CUST_NO         | SALES_REF    | ORDER_ST   | . PAID                          | $\langle \cdot \rangle$      | PO_NUMB       | CUST_NO    | SALES_REF   | ORDER_ST | PA   | 4 |  |  |
| e e                                      | V9336100           | 1002            | 11           | waiting    | n                               |                              | V9336100      | 1002       | 11          | waiting  | n    |   |  |  |
|                                          | V9345139           | 1003            | 127          | shipped    | у                               |                              | V9345139      | 1003       | 127         | shipped  | У    |   |  |  |
| Data                                     | V9345200           | 1003            | 11           | shipped    | У                               | 1                            |               |            |             |          |      |   |  |  |
| Comparer                                 | V9346200           | 1003            | 11           | waiting    | n                               |                              | V9346200      | 1003       | 11          | waiting  | n    |   |  |  |
| for<br>InterBase /                       | V93B1002           | 1014            | 134          | shipped    | У                               |                              | V93B1002      | 1014       | 134         | shipped  | У    |   |  |  |
| Firebird                                 | V93C0990           | 1006            | 72           | shipped    | У                               |                              | V93C0990      | 1006       | 72          | shipped  | У    |   |  |  |
|                                          | V93F0020           | 1009            | 61           | shipped    | n                               | 1                            | V93F0020      | 1010       | 61          | shipped  | n    |   |  |  |
|                                          | V93F2030           | 1012            | 134          | open       | У                               |                              | V93F2030      | 1012       | 134         | open     | У    |   |  |  |
|                                          | V93F2051           | 1012            | 134          | waiting    | n                               |                              | V93F2051      | 1012       | 134         | waiting  | n    |   |  |  |
|                                          | V93F3088           | 1012            | 134          | shipped    | n                               |                              | V93F3088      | 1012       | 134         | shipped  | n    |   |  |  |
|                                          |                    |                 |              |            |                                 | 1                            | V93H0030      | 1005       | 118         | open     | У    |   |  |  |
|                                          | V93H0500           | 1008            | 61           | open       | n                               | 1                            | V93H0500      | 1010       | 61          | open     | n    |   |  |  |
|                                          | V93H3009           | 1008            | 61           | shipped    | n                               |                              | V93H3009      | 1008       | 61          | shipped  | n    |   |  |  |
|                                          | V93I4700           | 1013            | 121          | open       | n                               |                              | V93I4700      | 1013       | 121         | open     | n    |   |  |  |
|                                          | V93J2004           | 1010            | 118          | shipped    | v                               |                              | V93J2004      | 1010       | 118         | shipped  | v    |   |  |  |
|                                          | •                  |                 |              |            | •                               |                              | •             |            |             |          | •    |   |  |  |
|                                          |                    |                 |              |            | F                               | age 1 of                     | 1             |            | Summary     | 🛛 🛄 🗔 E> | port |   |  |  |
|                                          |                    |                 |              |            |                                 |                              |               |            |             |          |      |   |  |  |
|                                          |                    | entical record: |              |            |                                 | ew <u>d</u> ifferent records |               |            |             |          |      |   |  |  |
|                                          | View <u>m</u> i    | ssing records   |              | l          | View <u>a</u> dditional records |                              |               |            |             |          |      |   |  |  |
|                                          | Number of          | records on pa   | age          |            | 100                             | ×                            |               |            |             |          |      |   |  |  |
|                                          | Identio            | al records (2   | (5)          |            |                                 |                              | Different red | ords (3)   |             |          |      |   |  |  |
|                                          |                    | records (2)     | -,           |            |                                 |                              | Additional re |            |             |          |      |   |  |  |

## **Table name**

31

The drop-down list of available tables allows you to select a pair of tables to view their data comparison results.

In the **Synchronize** column the pairs to be compared are checked.

| <u>T</u> able name | 🔢 hr. country/sakila. country         |             |  |  |  |  |  |  |  |  |
|--------------------|---------------------------------------|-------------|--|--|--|--|--|--|--|--|
|                    | Table name                            | Synchronize |  |  |  |  |  |  |  |  |
|                    | 📑 hr.country/sakila.country           |             |  |  |  |  |  |  |  |  |
|                    | 📑 hr.employee/sakila.employee         | <b>V</b>    |  |  |  |  |  |  |  |  |
|                    | 📑 hr.mymfavorites/sakila.mymfavorites |             |  |  |  |  |  |  |  |  |
|                    | 📑 hr.mymreports/sakila.mymreports     |             |  |  |  |  |  |  |  |  |

The header of the **Key field** specified at the <u>previous step</u> is marked out with bold font.

All data records are divided into several groups distinguished by different colors in the data comparison result grid:

identical records are the same in both tables;

different records are those having different data in one or more fields (text of different records is marked out with bold font);

missing records are the records found in the table of the source database, but not in the table of the target one:

additional records are the records found in the table of the target database, but missing in the table of the source one.

Note: To view the BLOB data, you can use internal BLOB viewer. To learn more, see Viewing BLOB data.

Use the check boxes column to filter records that you want to synchronize. If the record is checked then it will be changed in the target table.

You can sort data by the needed column. Simply click a column title to sort the data.

Use the following options to filter data:

#### View identical records

Select this option to view records which are identical in source dataset and target one.

#### View different records

Select this option to view records which vary from the source dataset to the target dataset.

#### Missing records

Use this option if records missing from the source dataset should be displayed at the comparison result list.

#### Additional records

Enable this option to view records missing from the target dataset.

#### Number of records on page

This value determines the quantity of records displayed as one page in the grid.

Use the 💷 💶 💵 buttons for navigation through the pages.

To apply changes in filtering or **Number of records on page** options, you should use the

**Refresh result list U** button.

### Summary

Pressing the Summary button allows you to preview the result of object comparison.

| 👼 Summary    |              |           |           |         |            | ×              |
|--------------|--------------|-----------|-----------|---------|------------|----------------|
| Source table | Target table | Identical | Different | Missing | Additional | Comparing time |
| COUNTRY      | COUNTRY      | 14        | 0         | 0       | 0          | 00:00:00:342   |
| CUSTOMER     | CUSTOMER     | 15        | 0         | 0       | 0          | 00:00:00:283   |
| DEPARTMENT   | DEPARTMENT   | 21        | 0         | 0       | 0          | 00:00:00:256   |
| EMPLOYEE     | EMPLOYEE     | 34        | 8         | 0       | 0          | 00:00:00:439   |
| SALES        | SALES        | 33        | 0         | 0       | 0          | 00:00:00:319   |
|              |              |           |           |         |            |                |
|              |              |           |           |         |            |                |

If an error occurs, the line is highlighted red. The error type is displayed in the hint that appears when moving the cursor over the error.

If necessary, you can  $\square$  **export comparison results** to *MS Excel*, *HTML*, *RTF or MS Excel 2007* using the corresponding dialog. See the <u>Exporting comparison results</u> page to learn more about this feature.

When you are done, press the **Next** button to proceed to the <u>next step</u>.

# 2.4.1 Viewing BLOB data

34

Data Comparer for Interbase/Firebird provides a **BLOB viewer** for browsing the content of BLOB (Binary Large Object) fields being compared.

The tool can be invoked from the data grid at <u>Step 3</u> by clicking the ellipsis  $\square$  button next to a record of the BLOB field. Use the combo-box control in the upper area of the viewer to specify the field for viewing.

Please note that **BLOB Viewer** is only available if the **Compare BLOB values** option has been checked at <u>Step 2</u> of the wizard.

When working with the **BLOB viewer**, you can use the drop-down list in the top left corner of the window for quick navigation.

The drop-down list allows you to switch the source/target fields easily.

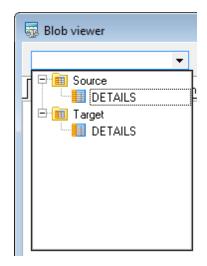

Switch between the **BLOB viewer** tabs to explore the field content.

The **Hexadecimal** tab allows you to view the BLOB data as hexadecimal dump.

| Hexadeo | He <u>x</u> adecimal <u>I</u> ext   <u>B</u> ich edit   <u>I</u> mage   <u>H</u> tml   <u>M</u> ultimedia |    |    |    |    |    |    |    |    |    |    |    |    |    |    |    |                               |  |
|---------|----------------------------------------------------------------------------------------------------|----|----|----|----|----|----|----|----|----|----|----|----|----|----|----|-------------------------------|--|
|         |                                                                                                    |    |    |    |    |    |    |    |    |    |    |    |    |    |    |    | THE DOOR COMPAND              |  |
| 0x10:   | 72                                                                                                    | 20 | 69 | 73 | 20 | 61 | 20 | 70 | 6F | 77 | 65 | 72 | 66 | 75 | 6C | 20 | r <mark>i</mark> s a powerful |  |
| 0x20:   | 61                                                                                                    | 6E | 64 | 20 | 65 | 61 | 73 | 79 | 2D | 74 | 6F | 2D | 75 | 73 | 65 | 20 | and easy-to-use               |  |
| 0x30:   | OD                                                                                                    | 0A | 75 | 74 | 69 | 6C | 69 | 74 | 79 | 20 | 66 | 6F | 72 | 20 | 64 | 61 | utility for da                |  |
| 0x40:   | 74                                                                                                    | 61 | 20 | 63 | 6F | 6D | 70 | 61 | 72 | 69 | 73 | 6F | 6E | 20 | 61 | 6E | ta comparison an              |  |

The **Text** tab allows you to view the BLOB data as plain text.

| He <u>x</u>  | adecimal | <u>Iext</u> <u>R</u> ich edit <u>I</u> mage <u>H</u> tml <u>M</u> ultimedia |     |
|--------------|----------|-----------------------------------------------------------------------------|-----|
| <u>E</u> nco | oding    | ANSI 🔹                                                                      |     |
| -            | EMS      | Data Comparer is a powerful and easy-to-use                                 | ۶.  |
| -            | uti      | lity for data comparison and synchronization.                               |     |
| 3            | You      | can view all the differences in the tables                                  | =   |
| -            | bei      | ng compared and execute an automatically generated script                   | = : |
| -            | to (     | eliminate these differences.                                                |     |
|              |          |                                                                             |     |

Specify text encoding in the **Encoding** drop-down list.

The **Rich Text** tab allows you to view the BLOB data in Rich Text format (RTF).

 

 Hexadecimal
 Iext
 Rich edit
 Image
 Html
 Multimedia

 EMS Data Comparer is a powerful and easy-to-use utility for data comparison and synchronization. You can view all the differences in the tables being compared and execute an automatically generated script to eliminate these differences.

The **Image** tab allows you to view the BLOB data as an image.

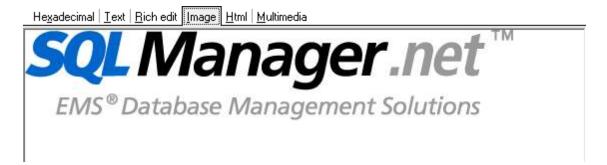

The **HTML** tab allows you to view the BLOB data as HTML (Hyper-Text Markup Language format) - in the way this data would be displayed by your Internet browser.

Hexadecimal | <u>I</u>ext | <u>Rich</u> edit | <u>I</u>mage | <u>Html</u> | <u>M</u>ultimedia

EMS Data Comparer is a powerful and easy-to-use utility for data comparison and synchronization. You can view all the differences in the tables being compared and execute an automatically generated script to eliminate these differences. With flexible customization of the comparison and synchronization process you can select tables and fields for comparison and tune many other options.

Visit our web-site for details: http://www.sqlmanager.net/

| The <b>Mu</b> l     | timedia | tab   | allows | you t | o view | the | <b>BLOB</b> data | as a  | a multir | nedia  | (audio | /video) ( | file. |
|---------------------|---------|-------|--------|-------|--------|-----|------------------|-------|----------|--------|--------|-----------|-------|
| Use the<br>content. | -       | . , F | Pause  | II    | Stop   |     | buttons to       | o nav | vigate   | within | the m  | nultimedi | а     |

| Hexadecimal   <u>T</u> ext   <u>B</u> ich edit   <u>I</u> mage   <u>H</u> tml | <u>M</u> ultimedia |  |
|-------------------------------------------------------------------------------|--------------------|--|
|                                                                               | -                  |  |

Having finished browsing the BLOB data, you can close the editor and continue <u>browsing</u> <u>data comparison results</u> in the grid.

# See also:

Exporting comparison results

### 2.4.2 Exporting comparison results

37

When the comparison process is finished, you can **export comparison results** using the corresponding dialog.

To open the dialog, use the **Export result list Export** button which is available under the <u>grid</u>, on the right.

| Export comparison r           | esults 🛛 🖸            |  |  |  |
|-------------------------------|-----------------------|--|--|--|
| Export type                   |                       |  |  |  |
| Ourrent table                 | All tables            |  |  |  |
| Export directory              |                       |  |  |  |
|                               | 2                     |  |  |  |
| Export format                 |                       |  |  |  |
| MS Excel                      | O HTML                |  |  |  |
| BTF                           | MS Excel 2007         |  |  |  |
| Record types                  |                       |  |  |  |
| Identical record              | s 📝 Different records |  |  |  |
| Missing records               | Additional records    |  |  |  |
|                               |                       |  |  |  |
|                               |                       |  |  |  |
| 0%                            |                       |  |  |  |
| Open output file after export |                       |  |  |  |
| E                             | xport Cancel Help     |  |  |  |

#### Export type

- Ourrent table export comparison results for the current table only.
- All Tables export comparison results for all tables.

### Export directory

Type in or use the 🖄 button to specify the output directory name and its location using the standard **Save As...** dialog.

#### Export format

This group allows you to select format of the output file:

- MS Excel
- 🖲 RTF
- 🧿 HTML
- MS Excel 2007

#### **Record types**

Use this group to define which records should be exported to the specified file:

- Identical records (colored in the grid)
- Missing records (colored in the <u>arid</u>)
- Different records (colored in the grid)
- Additional records (colored in the grid)

If necessary, you can check the  $\mathbb{M}$  **Open output file after export** option to open the result file with the associated program.

Click the **Export** button to perform the operation. For your convenience the progress bar displays the operation progress.

Data Comparer for Interbase/Firebird - User's Manual

## 2.5 Step 4 - Specifying data synchronization options

At this step you can specify advanced data synchronization parameters.

### **Table synchronization options**

39

These options define the direction of synchronization: from the source to the target or vice versa.

### Synchronize in new table

Check this option to create a new table with the synchronization applied. In this case the name of the new table will be composed of the name of the source table and the user-defined **postfix** (\_*sync* by default).

#### Add computed and read only fields to the new table

By default computed and read-only fields are not included into the synchronization process. By selecting this option on you can add these fields to the new table. **Note:** Turn on the *Synchronize in new table* option to enable this option.

### Insert additional records

Set this option to insert additional records to the destination tables.

#### **Delete missing records**

Set this option to delete missing records from the destination tables.

#### Update different records

Set this option to correct different records during the synchronization process.

### **Drop and create indexes**

This option forces dropping and subsequent creation of indexes by using corresponding SQL statements in the target script. This option increases synchronization speed. **Note:** Turn off the *Synchronize in new table* option to enable this option.

#### **Disable triggers**

By setting this option you can disable triggers to avoid undesirable effects during data synchronization.

**Note:** Turn off the *Synchronize in new table* option to enable this option.

© 1999-2020 EMS Database Management Solutions, Ltd.

| 💀 Data Comparer for InterBase and Firebird                       |                                                                                                    |   |  |  |  |
|------------------------------------------------------------------|----------------------------------------------------------------------------------------------------|---|--|--|--|
| Step 4 of 8                                                      |                                                                                                    |   |  |  |  |
| Set synchronization options and click "Next" for creating script |                                                                                                    |   |  |  |  |
| Data<br>Comparer<br>for<br>InterBase /<br>Firebird               | Table synchronization options  Synchronize from source to target (employee.fdb on doom_server:gds_db -> employee.fdb on doom_server:gds_db)  Synchronize from target to sgurce table (employee.fdb on merlin:3021 -> employee.fdb on doom_server:gds_db)  Synchronize in new table  Postfix of new table name Sync Add computeg and read only fields to the new table  Jestra additional records Jegete missing records Jegete different records Jegete triggers  Transaction preferences Commit after synchronization Commit after records Disable triggers  Tables synchronization order Dising dependencies Manually Jew synchronization script |   |  |  |  |
|                                                                  | Tools   Kext >  Close                                                                                                    | • |  |  |  |

### **Transaction preferences**

#### Commit after synchronization

Use this option to commit transaction only when the entire synchronization process is complete. If an error occurs during synchronization, it will be possible to rollback all the changes made.

### Commit after ... records

Define the number of records in each block of the synchronization script to be supplemented with the *COMMIT* statement.

### Table synchronization order

#### Using dependencies

If this option enabled, synchronization order will be defined automatically according to table dependencies.

### Manually

In this case synchronization order must be defined manually at <u>Step 5</u>.

### View synchronization script

If you select this option you will be able to view/edit the synchronization script at <u>Step 6</u>. Otherwise the next step will be skipped, and you will be forwarded to <u>Step 7</u> upon pressing the **Next** button.

When you are done, press the **Next** button to proceed to the <u>next step</u>.

## 2.6 Step 5 - Setting synchronization order

42

Use this step of the wizard to set table synchronization order. It is available only if the *manual table synchronization order* option was selected at the <u>previous step</u>.

Use the up and down buttons or drag and drop move the selected table pair in the list.

|                                                    | e and Firebird                               |                                                                        |  |
|----------------------------------------------------|----------------------------------------------|------------------------------------------------------------------------|--|
| Step 5 of 8                                        |                                              |                                                                        |  |
| Set tables order for synchr                        | onization                                    |                                                                        |  |
| Data<br>Comparer<br>for<br>InterBase /<br>Firebird | Source table COUNTRY CUSTOMER EMPLOYEE SALES | Target table<br>COUNTRY<br>CUSTOMER<br>DEPARTMENT<br>EMPLOYEE<br>SALES |  |
|                                                    |                                              | < <u>B</u> ack <u>N</u> ext >                                          |  |

Click the **Next** button to proceed with the <u>next step</u> of the wizard.

## 2.7 Step 6 - Editing synchronization script

43

This step of Data Comparer wizard allows you to view and edit the synchronization script. This step is only available if the  $\overline{\mathbb{V}}$  View synchronization script option has been selected at <u>Step 4</u>.

Using the  ${\bf Script} \ {\bf Editor}$  area you can perform basic editing operations and / or toggle comments.

If necessary, you can save the result synchronization script to an external \*.sql file using the **Shift+Ctrl+S** shortcut or the  $\blacksquare$  **Save as...** toolbar button.

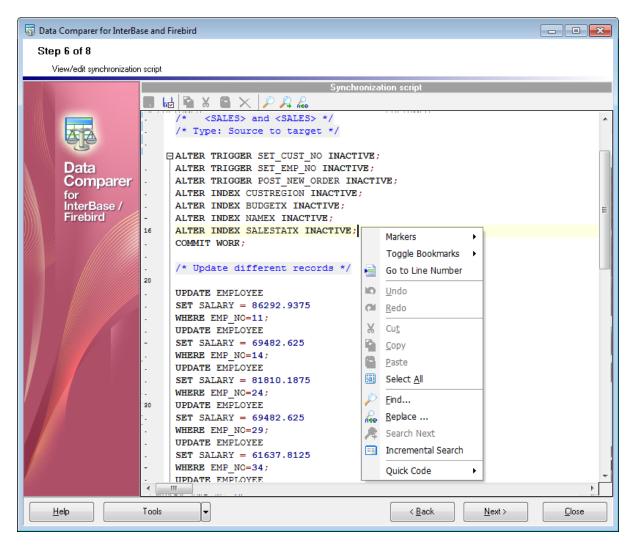

For your convenience the **syntax highlight**, **code completion** and a number of other features for efficient SQL editing are implemented.

The **context menu** of SQL Script Editor area contains most of the standard textprocessing functions (*Cut, Copy, Paste, Select All*) and functions for working with the script as a whole, e.g. you can toggle *bookmarks, move the cursor to a particular line*. Most of these operations can be also performed with the corresponding hot keys used. Implementation of the Find Text / Replace Text dialogs and Incremental search bar contributes to more efficient work with the SQL code.

When you are done, press the **Next** button to proceed to the <u>next step</u>.

### 2.7.1 Using the Find Text dialog

The **Find Text** dialog is provided for quick and flexible searching for specified text within the <u>Script Editor</u> working area.

To open this dialog, use the **Ctrl+F** shortcut or press the corresponding **Find Text**  $\swarrow$  button on the toolbar. This item is also available in the context menu of the **Script Editor** area.

### Text to find

Enter a search string in this box. The Arrow-Down button which can be found next to the input box allows you to select any of the previously entered search strings.

### **Options**

45

### Case sensitive

This option can be used to differentiate uppercase characters from lowercase ones during the search process.

#### Whole words only

Use this option to search for words only (with this option off, the search string might be found within longer words.)

#### Regular expressions

Recognizes regular expressions in the search string.

| Find Text                                                                                                    | <b>—</b> ×          |  |  |  |
|----------------------------------------------------------------------------------------------------|---------------------|--|--|--|
| Find                                                                                                    |                     |  |  |  |
| Text to find Employee                                                                                                    | •                   |  |  |  |
| Options                                                                                                    | Direction           |  |  |  |
| Case sensitive                                                                                                    | <u>F</u> orward     |  |  |  |
| Whole words only                                                                                                    | 0                   |  |  |  |
| Regular expressions                                                                                                    | Backward            |  |  |  |
| Scope                                                                                                    | Origin              |  |  |  |
| O Global     O     O | From cursor         |  |  |  |
| Selected text                                                                                                    | Entire scope        |  |  |  |
| Mark search result with stack marker                                                                                                    |                     |  |  |  |
| OK Show <u>A</u> ll                                                                                                    | Cancel <u>H</u> elp |  |  |  |

### Direction

### Forward

Searches from the current position to the end of the Script Editor area.

#### Backward

Searches from the current position to the beginning of the **Script Editor** area.

### Scope

#### Iobal

Searches within the entire **Script Editor** working area, in the direction specified by the *Direction* setting.

#### Selected text

Searches only within the currently selected text, in the direction specified by the *Direction* setting. You can use the mouse or block commands to select a block of text.

### Origin

### From cursor

The search starts at the cursor's current position, and then proceeds either forward to the end of the scope, or backward to the beginning of the scope depending on the *Direction* setting.

#### Entire scope

The search covers either the entire block of selected text or the entire script (no matter where the cursor is in the Editor area) depending upon the *Scope* options.

### Mark search result with stack marker

The option toggles marking search results. If this option is selected, stack markers are set at all search positions - this makes it possible to jump from one marker (search result) to another within the text.

Click the **Show All** button to highlight every occurrence of the search string.

See also: Using the Replace Text dialog Data Comparer for Interbase/Firebird - User's Manual

### 2.7.2 Using the Replace Text dialog

The **Replace Text** dialog is provided for searching and replacing text within the <u>Script</u> <u>Editor</u> working area.

To open this dialog, use the **Ctrl+R** shortcut or press the corresponding **Replace Text** button on the toolbar. This item is also available in the context menu of the **Script Editor** area.

### Text to find

Enter a search string in this box. The Arrow-Down button which can be found next to the input box allows you to select any of the previously entered search strings.

### Text to replace

This box allows you to enter a string to replace the search string. The Arrow-Down button which can be found next to the input box allows you to select any of the previously entered strings. To replace the search string with an empty string, leave this input box blank.

### Options

### Case sensitive

This option can be used to differentiate uppercase characters from lowercase ones during the search process.

### Whole words only

Use this option to search for words only (with this option off, the search string might be found within longer words.)

### Regular expressions

Recognizes regular expressions in the search string.

### **Replace with template**

This option requires the **Regular expressions** option selection.

Enable this option to use regular expressions in the **Text to replace** field. Expression used in this field will be applied to each string that matches the **Text to find** expression.

**Note:** The syntax of regular expressions that can be used in the Text to find and the Text to replace fields is similar to that used in Perl regular expressions. Comprehensive information about it can be found at <a href="http://perldoc.perl.org/perlre.html#Regular-Expressions">http://perldoc.perl.org/perlre.html#Regular-Expressions</a>.

### Prompt on replace

© 1999-2020 EMS Database Management Solutions, Ltd.

Check this option if you wish to be prompted before replacing upon each occurrence of the search string. When this option is off, the search string is replaced automatically.

| Replace Text                                                                                                    |            |                                  |  |  |
|----------------------------------------------------------------------------------------------------|------------|----------------------------------|--|--|
| Text to find Dept                                                                                                    |            | •                                |  |  |
| Text to <u>r</u> eplace                                                                                                    | Department | •                                |  |  |
| Options                                                                                                    |            | Direction                        |  |  |
| Whole words only                                                                                                    |            | <u>         Forward         </u> |  |  |
| <ul> <li>Replace with template</li> <li>Prompt on replace</li> </ul>                                                                                                    |            | ) <u>B</u> ackward               |  |  |
| Scope                                                                                                    |            | Origin                           |  |  |
| Observed in the second second seco |            | Erom cursor                      |  |  |
| Selected text                                                                                                    |            | ─ Entire scope                   |  |  |
| Mark search result with stack marker                                                                                                    |            |                                  |  |  |
| OK Replace <u>All</u> Cancel <u>H</u> elp                                                                                                    |            |                                  |  |  |

### Scope

#### Iobal

Searches and replaces within the entire **Script Editor** working area, in the direction specified by the *Direction* setting.

#### Selected text

Searches and replaces only within the currently selected text, in the direction specified by the *Direction* setting. You can use the mouse or block commands to select a block of text.

### Direction

#### Forward

Searches and replaces from the current position to the end of the **Script Editor** area.

#### Backward

Searches and replaces from the current position to the beginning of the **Script Editor** area.

#### Origin

### From cursor

The search and replace process starts at the cursor's current position, and then proceeds either forward to the end of the scope, or backward to the beginning of the scope depending on the *Direction* setting.

#### Entire scope

The search and replace process covers either the entire block of selected text or the entire script (no matter where the cursor is in the Editor area) depending upon the *Scope* options.

### Mark search result with stack marker

The option toggles marking search results. If this option is selected, stack markers are set at all search positions - this makes it possible to jump from one marker (search result) to another within the text.

Click the **Replace All** button to replace every occurrence of the search string. If you have checked the **Prompt on replace** option, the confirmation dialog box appears upon each occurrence of the search string.

See also: Using the Find Text dialog

## 2.8 Step 7 - Specifying additional scripts

50

This step allows you to specify additional scripts to be executed for the source database before and/or after the main <u>synchronization script execution</u>.

Use the respective editors to create scripts: **Before synchronization script** and **After synchronization script**.

The statements can be typed in directly or pasted from the clipboard (use the <u>context</u> <u>menu</u> of the editing area for this purpose).

The **Save** and **Load** buttons provide saving/loading script file operations for the current editor window. The **Clear** button erases the text and clears the current editor window.

|     | Before synchronization script                                                                   |       |
|-----|-------------------------------------------------------------------------------------------------|-------|
| 1   | /*Specify the script that will be executed on the source server                                 |       |
|     | BEFORE data synchronization*/                                                                   |       |
|     |                                                                                                 |       |
|     |                                                                                                 |       |
|     |                                                                                                 |       |
|     |                                                                                                 | =     |
|     |                                                                                                 |       |
|     |                                                                                                 |       |
|     |                                                                                                 |       |
|     |                                                                                                 |       |
|     |                                                                                                 | -     |
| 4   |                                                                                                 |       |
|     |                                                                                                 |       |
|     | 🛛 🕞 Save 🛛 🚵 Load 📄 🗙 Cle                                                                       | ar    |
|     |                                                                                                 |       |
| -   | After superiorization script                                                                    |       |
|     | After synchronization script                                                                    |       |
|     | /*Specify the script that will be executed on the source server                                 | -     |
| 2   |                                                                                                 |       |
| 2   | /*Specify the script that will be executed on the source server                                 | *     |
| 2   | /*Specify the script that will be executed on the source server                                 | *     |
| 2   | /*Specify the script that will be executed on the source server                                 | *     |
| - 2 | /*Specify the script that will be executed on the source server                                 | •     |
| - 2 | /*Specify the script that will be executed on the source server                                 | •     |
| 2   | /*Specify the script that will be executed on the source server                                 | *     |
| - 2 | /*Specify the script that will be executed on the source server                                 | H     |
| - 2 | /*Specify the script that will be executed on the source server                                 | A III |
| - 2 | /*Specify the script that will be executed on the source server                                 |       |
| · 2 | /*Specify the script that will be executed on the source server<br>AFTER data synchronization*/ |       |
| · 2 | /*Specify the script that will be executed on the source server<br>AFTER data synchronization*/ | •     |

When you are done, press the **Next** button to proceed to the <u>last step</u> of the wizard.

Data Comparer for Interbase/Firebird - User's Manual

## 2.9 Step 8 - Start of synchronization process

This step is intended to inform you that all the synchronization parameters have been set, and you can now **start the synchronization process** itself.

### Abort synchronization on error

If this option is selected, the synchronization process is stopped upon any execution error.

### Detailed error messages

51

Tick off the checkbox to get the detailed error log displayed on the screen. The statements for which the execution resulted in errors will be listed in the **Data synchronization log** area.

| 👼 Data Comparer for InterBa    | ise and Firebird                                                                                                    | - • • |
|--------------------------------|----------------------------------------------------------------------------------------------------|-------|
| Step 8 of 8                    |                                                                                                    |       |
| Click the "Synchronizatio      | n" button to start synchronization process                                                                                                    |       |
|                                | Data synchronization log                                                                                                    |       |
|                                | ☑ Abort synchronization on error         ☑ Detailed error messages                                                                                                    |       |
|                                |                                                                                                    |       |
| Data                           | Executing synchronization script                                                                                                    | ^     |
| Comparer                       | 19 of 19 statements executed successfully                                                                                                    |       |
| for<br>InterBase /<br>Firebird | Synchronizing tables "EMPLOYEE" and "EMPLOYEE" completed<br>0 of 0 records inserted successfully<br>0 of 0 records updated successfully<br>8 of 8 records updated successfully<br>Synchronizing tables "DEPARTMENT" and "DEPARTMENT" completed<br>0 of 0 records inserted successfully<br>0 of 0 records deleted successfully<br>0 of 0 records updated successfully<br> |       |
|                                |                                                                                                    | 4     |
| Help                           | Tools < Back Synchronization                                                                                                    | Close |

If everything is correct, press the **Synchronize** button to start the process. If you want to change any options, you can return to any of the wizard steps using the **Back** button.

You can  $\bigcup$  save process log into \*.*rtf* file or  $\bigotimes$  print it instantly using the corresponding buttons.

**Note:** When you press the importance print button, the utility saves the current log text as a temporary \*.*rtf* file to open it with the editor that is associated with this file extension in OS and then print.

Please do not forget to <u>save comparison templates</u> if you need to repeat the synchronization process with the same or similar settings later.

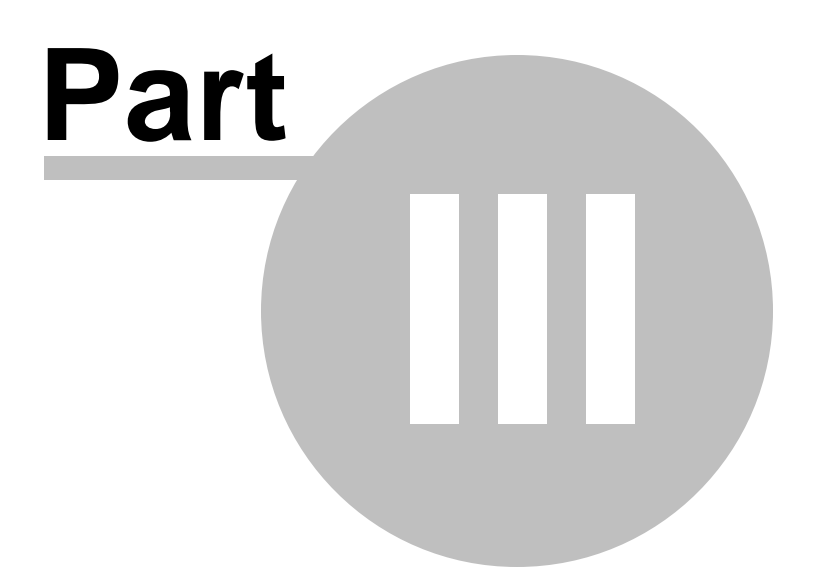

## **3 Using Configuration Files (Templates)**

Data Comparer for Interbase/Firebird allows you to store its comparison and synchronization settings in external template (\*.edc) files if you need to perform the data comparison/synchronization process repeatedly.

You can <u>load</u> a previously saved template to the <u>application wizard</u> if you need to make some changes before data comparison, or you can run it with the console application for quicker comparison/synchronization.

<u>Saving templates</u>

54

Loading templates

Additionally to **the GUI version** which is implemented in the form of a <u>wizard</u> application, the installation package of Data Comparer for Interbase/Firebird includes **the console version** which is intended for being run from Windows command line with a <u>template</u> file name used as the execution parameter.

### C:\Program Files\EMS\Data Comparer for InterBase>IbDataComparerC.exe

**Data Comparer for Interbase/Firebird** command line utility is intended for quick and powerful data comparison of Interbase/Firebird tables.

• Using the console application

See also: Using application wizard Setting program preferences

## 3.1 Saving templates

55

Data Comparer templates are saved within the **Save template options** dialog. To open this dialog, press the **Tools** button and select the **Save template** popup menu item.

| 8  | Load template<br>Save template |   |
|----|--------------------------------|---|
| \$ | Preferences<br>Reopen template | • |

Templates can be saved at every step of the wizard.

### Save template options

### File name

Type in or use the  $\blacksquare$  button to specify the template file name and its location using the standard **Save As...** dialog.

### Comment

If necessary, set a comment for your template file in this field.

| Save template options             | X    |
|-----------------------------------|------|
| File name                         |      |
| C:\EMS\DataComparerTemplate.edc   |      |
| Comment                           |      |
|                                   | *    |
|                                   |      |
|                                   |      |
|                                   | Ŧ    |
| Console options                   |      |
| Save script to file               |      |
| Script file n <u>a</u> me         |      |
|                                   |      |
| Execute script after creating     |      |
| Fill correspondence automatically | 0    |
| Password options                  |      |
| Save password in template         | 0    |
| Encrypt password                  |      |
|                                   |      |
| Save Cancel                       | Help |
|                                   | Пер  |

### **Console options**

These options determine the behavior of Data Comparer for Interbase/Firebird for the synchronization session. You can choose to **save** the synchronization script to a \*.*sql* file, specify the **script file name** and select its location using the  $\blacksquare$  button.

#### Execute script after creating

If this option is checked, after the script is generated it will be immediately executed by the <u>console version</u> of Data Comparer for Interbase/Firebird (console-only option).

Note that this option is only available for deselection if you have checked the **Save** script to file option.

### Fill correspondence automatically

If this option is checked, the console ignores correspondence set at  $\underline{\text{Step 2}}$ , and sets it automatically.

#### **Password options**

### Save password in template

Set this option to remember the password(s) for accessing the database(s). If this option is disabled, the password is prompted upon template load.

#### Encrypt password

The option enables/disables encryption of your passwords stored in template file. Please note that this option is only available if the **Remember password** option has been selected.

#### See also:

Loading templates

## 3.2 Loading templates

57

Data Comparer templates are loaded within the **Open template** dialog. To open this dialog, press the **Tools** button and select the **Load template** popup menu item.

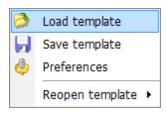

Please note that you can **reopen a template** at any step of the wizard using the corresponding popup menu item of the **Tools** menu.

| 1000<br>1000<br>1000<br>1000<br>1000<br>1000<br>1000<br>100 | Load template<br>Save template<br>Preferences |                                       |
|-------------------------------------------------------------|-----------------------------------------------|---------------------------------------|
|                                                             | Reopen template 🔸                             | Clear template list                   |
|                                                             |                                               | Clear not existing templates          |
|                                                             |                                               | C:\Templates\DataComparerTemplate.edc |

You can *Clear template list* and *Clear not existing templates* using corresponding menu items.

When the template file is loaded, you are immediately forwarded to the <u>Editing</u> <u>synchronization script</u> step of the wizard. If necessary, you can return to any of the previous steps to make appropriate changes, or proceed to the <u>last step</u> of the wizard to start the synchronization process.

### See also: Saving templates

© 1999-2020 EMS Database Management Solutions, Ltd.

## 3.3 Using Console Application

All the comparison options are set in **template** (\*.*edc*) files. A template can be also used in the **Console version** of Data Comparer for Interbase/Firebird.

To create a template file, follow the instructions below:

- start Data Comparer for Interbase/Firebird Application wizard;
- set all the required options in all steps of the wizard;
- test the comparison and synchronization process at the last step;
- save all comparison and synchronization options in the template.

The easiest way to start Data Comparer for Interbase/Firebird console application is to double-click the generated *\*.edc* template. The other way is to enter the command line and type the appropriate command.

### <u>Usage:</u>

58

<path to Data Comparer for Interbase/Firebird console application>\IbDataComparerC.
exe TemplateFile [-L] [-B]

### TemplateFile

Stands for the *\*.edc* template file to be used as the console version execution parameter

### [-L]

Selects current localization set in Wizard Application (GUI)

### [-B]

Use this parameter in the command line to run the console version of Data Comparer for Interbase/Firebird in the background mode

### [-LOG]

This parameter sets path to the log file. By default the log is written to the program's folder.

### Example:

"C:\Program Files\EMS\Data Comparer for InterBase & Firebird\IbDataComparerC.exe" "C:\EMS\DataComparer\1st\_sync.edc" -L -LOG"C:\Logs\datacomparer.log"

**Note:** The following exit codes can be returned by Data Comparer for Interbase/Firebird to the operating system after performing the latest task:

0 - successful completion;

1 - error(s) occurred during task performing;

### See also:

Using GUI application Configuration file format

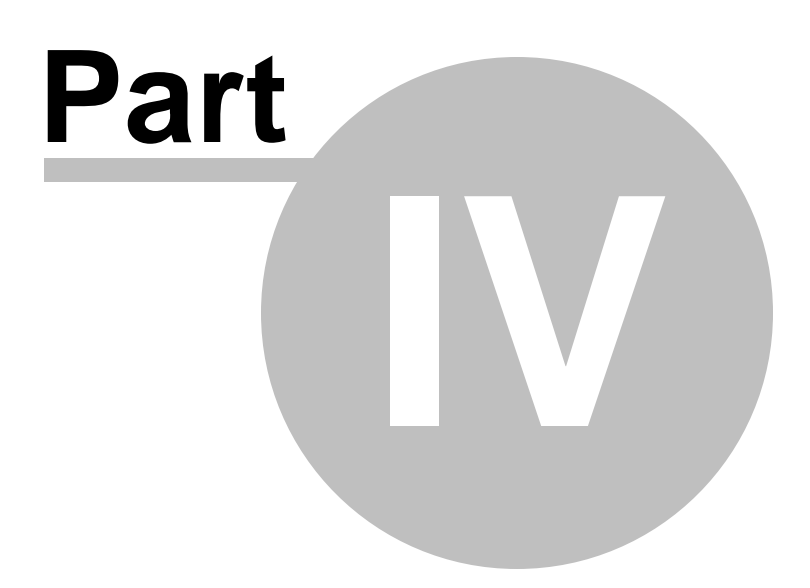

## 4 Setting Program Preferences

Data Comparer for Interbase/Firebird provides full customization of the program by setting various options within the **Preferences** dialog. This chapter is intended to inform you how to use all these options.

### **General**

60

These options define general behavior of Data Comparer for Interbase/Firebird.

### **Directories**

On this page you can specify the directory into which cache will be loaded.

### Language

On this page you can select a language to be applied to the GUI for your copy of Data Comparer for Interbase/Firebird.

### Data font

On this page you can specify the fonts to be used to display data in grid at  $\frac{\text{Step 3}}{\text{step 3}}$  of the wizard.

### **Interface**

This branch contains several pages with a number of options allowing you to customize the application interface style according to your liking.

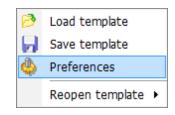

See also: Using application wizard Using templates

## 4.1 General

### General

### Remember password

Set this option to remember the password(s) for accessing the database(s).

### Encrypt password in registry

The option enables/disables encryption of your passwords stored in Windows Registry. Please note that this option is only available if the **Remember password** option has been selected.

### Show table definition hints

This option enables/disables popup definition hints for the tables upon moving the cursor on their aliases (the <u>Set tables and fields correspondence</u> step of the wizard).

### Save current options on exit

Setting this option allows you to save all the comparison options automatically upon closing the application.

### Show summary dialog after comparison

If this option is enabled, comparison summary report will be displayed at <u>Step 2</u>.

**Disable code folding in editors** - disable the feature of the hierarchical script structure that allows hiding sub-objects in editors (Code folding).

| Preferences |                                                                                                    | 3 |
|-------------|----------------------------------------------------------------------------------------------------|---|
| g 🔐 General | General                                                                                                    |   |
| Directories | General         Remember password         Encrypt password in registry         Show table definition hints         Save current options on exit         Show summary dialog after comparison         Disable code folding in editors         Messages         Confirm exit         Show complete message         Show all identical tables warning         Output         Show trigger disabling dialog |   |
| Help        | OK Cancel                                                                                                    |   |

61

#### Messages

### Confirm exit

Enables/disables confirmation upon exiting the program.

#### Show complete message

If this option is selected, the application returns the complete message when data synchronization process is completed at the <u>Start of synchronization process</u> step of the wizard.

### Show all identical tables warning

Toggles displaying the warning message in case the compared tables are identical.

### Confirm re-compare

If this option is selected, on attempt to re-compare data (e.g. when you need to return to  $\underline{\text{Step 2}}$  to change tables and/or fields correspondence) you will be prompted to confirm this action.

### Show trigger disabling dialog

If this option is checked then the warning message asking about disabling triggers on synchronization is appeared after <u>Step 4</u>.

See also: Directories Language Data fonts Interface

## 4.2 Directories

63

### **Use custom directory for cache**

If this option is enabled, cache is loaded into user's folder specified at "**Cache directory**". Recommended if no free space is left on the system disk. If it's off, cache is loaded into Temp folder of the current user.

| Preferences                                                           |                                                     | × |
|-----------------------------------------------------------------------|-----------------------------------------------------|---|
| General                                                               | Directories                                         |   |
| ー 単純 Directories<br>ー 単純 Language<br>ー 単純 Data font<br>ー 単純 Interface | Use custom directory for cache data Cache directory |   |
| Help                                                                  | OK Cancel                                           |   |

See also: General Language Data fonts Interface

## 4.3 Language

64

The **Language** page is provided for managing Data Comparer localization files.

You can specify your own localization file by creating \*.*lng* file similar to those available in the %program\_directory%\Languages folder and place it there. After it your language will be added to the list of available languages.

In the **Languages** area the list of available languages and the names of the corresponding localization (\*.*lng*) files is displayed. Here you can choose the preferable language.

| Preferences |                                                                            |                                                                                                    |
|-------------|----------------------------------------------------------------------------|----------------------------------------------------------------------------------------------------|
| General     |                                                                            | Language                                                                                                    |
|             | Language Name<br>Default English<br>English<br>French<br>German<br>Russian | Language File<br>(Default program language)<br>C:\Program Files\EMS\EMS Data Comparer for InterBase &<br>C:\Program Files\EMS\EMS Data Comparer for InterBase &<br>C:\Program Files\EMS\EMS Data Comparer for InterBase & |
| Help        |                                                                            | OK Cancel                                                                                                    |

## See also: General Directories Data fonts Interface

## 4.4 Data font

65

The **Data font** page is provided for setting up the fonts for displaying data in grid at <u>Step</u>  $\underline{3}$  of the GUI wizard.

Use the drop-down lists to select the preferable **font** and **charset**.

| Preferences                                                                 |                                                               |
|-----------------------------------------------------------------------------|---------------------------------------------------------------|
| Preferences<br>General<br>Directories<br>Language<br>Data font<br>Interface | Data font Font The Arial Unicode MS Charset DEFAULT_CHARSET ▼ |
| Help                                                                        | OK Cancel                                                     |

See also: General Directories Language Interface

## 4.5 Interface

66

The **Interface** section of the **Preferences** dialog allows you to choose the application interface style according to your liking.

Use the **Scheme name** drop-down list to select an interface scheme according to your liking: Office 11, Office XP, Office 2k Windows XP and Classic styles.

| Preferences |             | <b>—</b>             |
|-------------|-------------|----------------------|
|             |             | Interface            |
| Interface   | Scheme name | O bumple real real 1 |
| Help        | ,           | OK Cancel            |

Below the **Scheme name** drop-down list you can view sample controls of the chosen scheme.

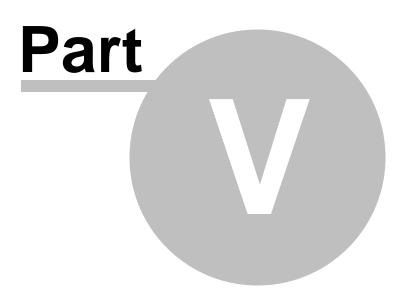

## 5 Appendix

## 5.1 SSH tunneling options

To setup the connection via **SSH tunnel**, input the following values in the corresponding fields:

- SSH host name is the name of the host where SSH server is running
- SSH port indicates the port where SSH server is activated
- **SSH user name** stands for the user on the machine where SSH server is running ( **Note:** it is a Linux/Windows user, not a user of Interbase/Firebird server)
- SSH password is the Linux/Windows user password

Please note that Interbase/Firebird **host name** should be set relatively to the SSH server in this case. For example, if both Interbase/Firebird and SSH servers are located on the same computer, you should specify *localhost* as **host name** instead of the server external host name or IP address.

### **W** Use Private Key for authentication

If the SSH encryption is enabled on the SSH server, a user can generate a pair of cryptographic keys (the **Private key** and the **Public key**). The **Public key** is placed on the SSH server, and the **Private key** is the part you keep secret inside a secure box that can only be opened with the correct passphrase (or an empty string as the passphrase). When you wish to access the remote system, you open the secure box with your passphrase (if any), and use the private key to authenticate yourself with the Public key on the remote Linux computer.

### SSH Key file

Specify the location (the secure box) of the **Private key** file on your local machine. Supported Private Key file formats are:

OpenSSH Putty

SSH.com

Note that you need to trust your local machine not to scrape your passphrase or a copy of your Private key file while it is out of its secure box.

| Passphrase dialog                       | × |
|-----------------------------------------|---|
| Please enter the passphrase for the key |   |
| OK Cancel                               |   |

© 1999-2020 EMS Database Management Solutions, Ltd.

## 5.2 Configuration file format

The **configuration** (**template**) **file** used by Data Comparer for Interbase/Firebird is divided into several sections, each corresponding to a particular group of settings specified at different steps of the <u>GUI application</u> wizard.

### [#General#]

69

This section stores general information about the utility:

| Parameter | Description           |
|-----------|-----------------------|
| Product   | internal product name |
| Version   | major <u>version</u>  |

### [#SourceDB#]

This section stores connection parameters for the *source* database. The parameters correspond to the values entered at <u>Step 1</u> of the <u>Wizard application</u> and are obligatory.

| Parameter     | Description                                                     |
|---------------|-----------------------------------------------------------------|
| ClientLibrary | path to the Interbase/Firebird client library                   |
| Role          | Interbase/Firebird role                                         |
| Host          | host where the source database resides (if <b>Remote</b> = 1)   |
| Port          | the port on which Interbase/Firebird is listening               |
| Remote        | 0 = local connection                                            |
|               | 1 = remote connection                                           |
| DBFile        | path to the source database file                                |
| Login         | Interbase/Firebird login                                        |
| Password      | password to identify the login (encrypted)                      |
| Charset       | client character set specified for the connection               |
| TunnelType    | indicates whether SSH tunneling is used for connection or not ( |
|               | <b>TunnelType</b> = ttNotUse)                                   |
| SSHHostName   | name of the host where SSH server is running                    |
| SSHPort       | port on which SSH server is activated                           |
| SSHUserName   | user on the machine where SSH server is running                 |
| SSHPassword   | password to identify SSH server user (encrypted)                |
| SSHKeyFile    | path to the Private Key used for the SSH connection (if         |
|               | SSHUseKeyFile = True)                                           |
| SSHUseKeyFile | <i>True</i> = SSH Private Key is used                           |
|               | False = SSH Private Key is not used                             |
|               |                                                                 |

### [#TargetDB#]

This section stores connection parameters for the *target* database. The parameters correspond to the values entered at <u>Step 1</u> of the <u>Wizard application</u> and are obligatory. The set of parameters is the same as for the source database (**[#SourceDB#]**).

### [#Options#]

This section stores comparison options. The parameters correspond to the values specified at <u>Step 2</u> and <u>Step 3</u> of the <u>Wizard application</u>.

| Parameter | Description                                      |
|-----------|--------------------------------------------------|
| Blobs     | 0 = BLOB fields are not specified for comparison |

|                    | 1 = BLOB fields are specified for comparison                           |
|--------------------|------------------------------------------------------------------------|
| IgnoreCase         | 0 = case is considered when comparing strings                          |
|                    | 1 = case is ignored when comparing strings                             |
| FillIdentical      | 0 = identical records are not displayed at Step 3 of the wizard        |
|                    | 1 = identical records are displayed at Step 3 of the wizard            |
| ViewRecordsCount   | number of records displayed on one page at <u>Step 3</u> of the wizard |
| ThreadCount        | number of comparison threads                                           |
| SavePassword       | 0 = Password is not saved in template file                             |
|                    | 1 = Password is saved in template file                                 |
| PasswordEncripted  | 0 = Password is not encrypted in template file                         |
|                    | 1 = Password is encrypted in template file                             |
| TrimCharFields     | 0 = CHAR fields are trimmed on synchronization                         |
|                    | 1 = CHAR fields are not trimmed on synchronization                     |
| CompareOnServerSid | e 0 = comparison is performed on the client                            |
|                    | 1 = comparison is performed on the server                              |

### [#SyncOptions#]

This section stores synchronization options. The parameters correspond to the values specified at <u>Step 4</u> and <u>Step 7</u> of the <u>Wizard appli</u>cation. Parameter Description TargetToSource 0 = synchronization from source to target 1 = synchronization from target to source TablePostfix postfix added to the synchronization table name (if **SyncInNewTable** = 1), by default sync SaveScript 0 = synchronization script is saved to an external file upon <u>saving</u> template 1 = synchronization script is not saved DisableTriggers 0 =table triggers are not considered 1 = table triggers are disabled during synchronization (if **SyncInNewTable** = 0) ScriptFileName path to the file into which the synchronization script is saved (if **SaveScript** = 0) InsertMissRecs 0 = missing records are ignored during synchronization 1 =missing records are inserted during synchronization 0 = additional records are ignored during synchronization DeleteAddRecs 1 = additional records are deleted during synchronization UpdateDiffRecs 0 = different records are ignored during synchronization 1 =different records are updated during synchronization SyncInNewTable 0 = synchronization is performed in the source (if **TargetToSource** = 1) or in the target (if **TargetToSource** = 0) table 1 = a new table is created and the synchronized data are inserted into the table CreateComputed 0 =computed and read-only fields are excluded from the synchronization process 1 =computed and read-only fields are included into the synchronization process LoadToScriptEditor 0 = synchronization script is not loaded to Script Editor 1 = synchronization script is loaded to Script Editor and displayed at Step 5 of the wizard **AbortExecuteOnError** 0 = synchronization process is not stopped if an error occurs 1 = synchronization process is stopped upon any execution error DetailErrors 0 =detailed error log is not displayed

|                         | 1 = detailed error log is displayed on the screen at <u>Step 7</u> of the wizard                                                                                                    |
|-------------------------|----------------------------------------------------------------------------------------------------|
| ExecuteScript           | <ul> <li>0 = synchronization script is not executed automatically</li> <li>1 = synchronization script is executed automatically by the console version after template creation</li> </ul>                                            |
| DropIndexes             | 0 = table indexes are not considered 1 = table indexes are dropped and then recreated in the synchronization script                                                                                                    |
| CommitAlter<br>Autofill | number of committed records in the synchronization script $0 = \text{tables correspondence set at } \frac{\text{Step 2}}{\text{plant}}$ , will not be set automatically $1 = \text{tables correspondence will be set automatically}$ |

### [#Comment#]

This section stores the template file comment as specified optionally in the <u>Save template</u> <u>options</u> dialog:

| Parameter              | Description             |
|------------------------|-------------------------|
| Line <n></n>           | comment text            |
| where N stands for the | comment line identifier |

#### **Example:**

Line0=Data Comparer for Interbase/Firebird Line1=Template file Line2=Data synchronization #1

### [#SrcAfterScript#]

This section stores the text of the script executed for the source database after data synchronization, as specified at <u>Step 6</u> of the <u>Wizard application</u>.

ParameterDescriptionItem\_Countnumber of linesLine<N>script textwhere N stands for the script line identifier

### Example:

Item\_Count=2 Line0=/\*AFTER synchronization\*/ Line1=/\*script to be executed for the source database\*/

### [#TrgAfterScript#]

This section stores the text of the script executed for the target database after data synchronization, as specified at <u>Step 6</u> of the <u>Wizard application</u>.

ParameterDescriptionItem\_Countnumber of linesLine<N>script textwhere N stands for the script line identifier

#### **Example:**

Item\_Count=2 Line0=/\*AFTER synchronization\*/ Line1=/\*script to be executed for the target database\*/

### [#SrcBeforeScript#]

This section stores the text of the script executed for the source database before data synchronization, as specified at <u>Step 6</u> of the <u>Wizard application</u>.

ParameterDescriptionItem\_Countnumber of linesLine<N>script textwhere N stands for the script line identifier

### Example:

Item\_Count=2 Line0=/\*BEFORE synchronization\*/ Line1=/\*script to be executed for the source database\*/

### [#TrgBeforeScript#]

This section stores the text of the script executed for the target database before data synchronization, as specified at <u>Step 6</u> of the <u>Wizard application</u>.

ParameterDescriptionItem\_Countnumber of linesLine<N>script textwhere N stands for the script line identifier

### **Example:**

Item\_Count=2 Line0=/\*BEFORE synchronization\*/ Line1=/\*script to be executed for the target database\*/

### [SrcSchemas]

This section is not used by Data Comparer for Interbase/Firebird.

### [TrgSchemas]

This section is not used by Data Comparer for Interbase/Firebird.

### [Table<N>]

Sections of this type contain table/field correspondences (N stands for the correspondence identifier), as specified at <u>Step 2</u> of the <u>Wizard application</u>.

| Parameter                 | Description                                                                |
|---------------------------|----------------------------------------------------------------------------|
| #SourceTable#             | source table name                                                          |
| #TargetTable#             | target table name                                                          |
| Synchronize               | 0 = tables will not be synchronized                                        |
|                           | 1 = tables <b>#SourceTable#</b> and <b>#TargetTable#</b> are specified for |
|                           | synchronization                                                            |
| <field_name></field_name> | corresponding target table field                                           |

<field\_name>\_Compa 0 = the field is not used as key column for data comparison
reKey 1 = the field is used as key column for data comparison

### Example:

[Table0] #SourceTable#=EMPLOYEE #TargetTable#=EMPLOYEE\_UPD Synchronize=1 EMP\_ID=EMP\_NO EMP\_ID\_CompareKey=1 FIRST\_NAME=FIRST\_NAME FIRST\_NAME\_CompareKey=0 LAST\_NAME=LAST\_NAME LAST\_NAME\_CompareKey=0

# Credits

### Software Developers:

Michael Kuzevanov Alexey Butalov Dmitry Schastlivtsev Alexander Zhiltsov

### **Technical Writers:**

Dmitry Doni

Olga Ryabova Serge Slobodenyuk Semyon Slobodenyuk

### **Cover Designer:**

Tatyana Makurova

### Translators:

| Anna Shulkina  |
|----------------|
| Serge Fominikl |

### **Team Coordinators:**

Alexey Butalov Alexander Chelyadin Roman Tkachenko